# **端末室 PC 操作方法**

#### 1. 端末起動方法

① 電源ボタンを押して使用する端末を起動します。

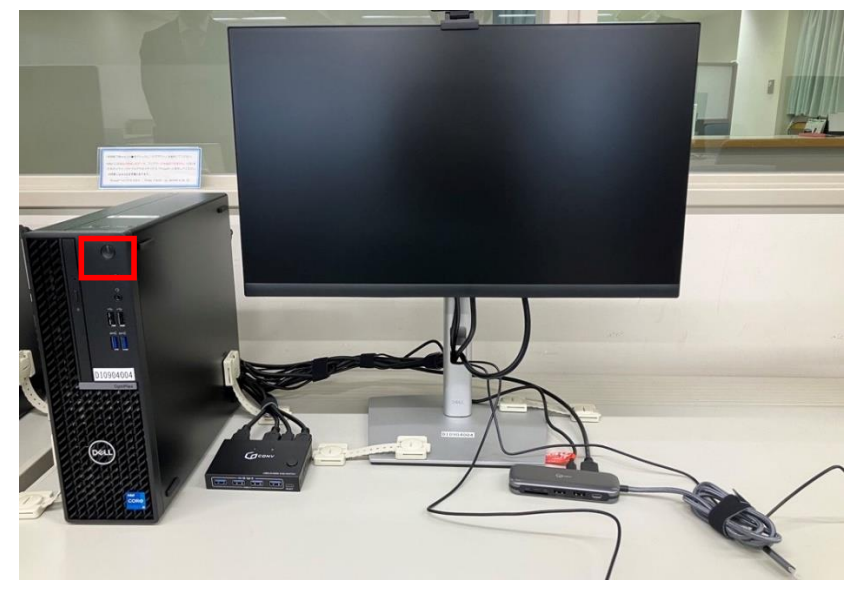

② 情報科学センターID とパスワードを入力しサインインします。

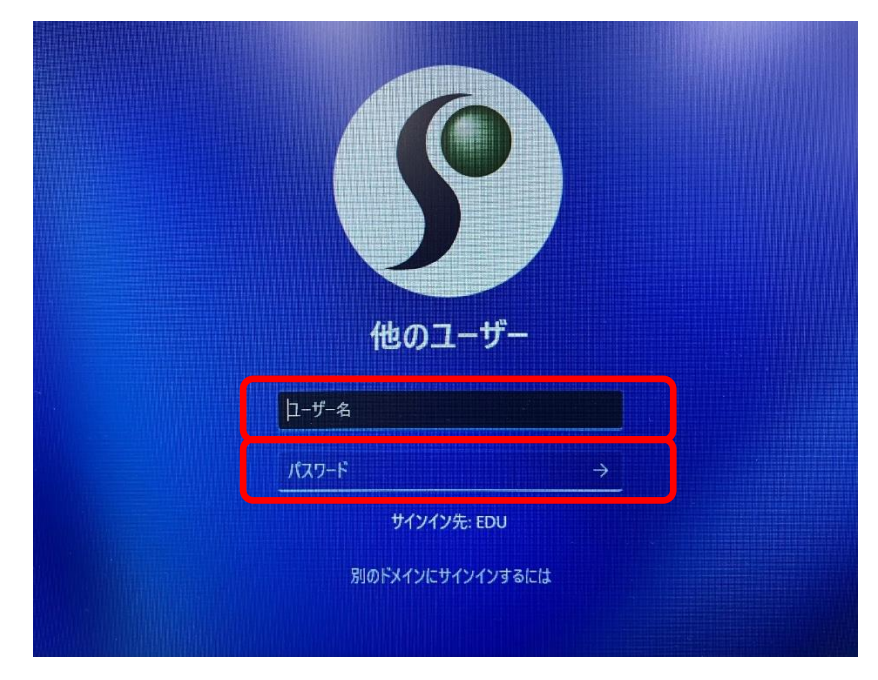

## **2. OneDrive 接続確認方法**

サインイン直後は OneDrive に接続されていないため、以下の状態になっています。

【OneDrive 接続前】

- デスクトップ上:OneDrive に保存したフォルダやファイルが表示されていない
- エクスプローラーを開いた左側の OneDrive の表示:[OneDrive]となっている
- 画面右下タスクバー内のクラウドアイコン:グレーで斜線が入った状態

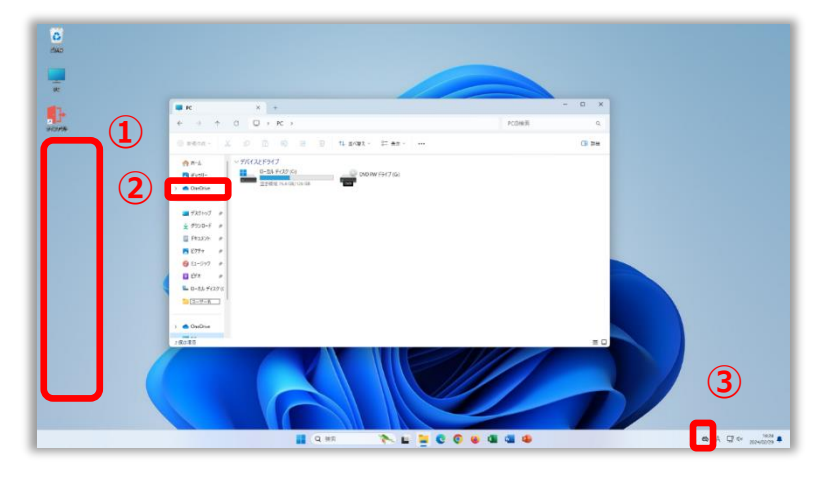

サインイン後、暫く経つと OneDrive に自動的に接続され、以下の状態になります。

### 【OneDrive 接続後】

- デスクトップ:OneDrive に保存したフォルダやファイルが表示される
- エクスプローラーを開いた左側の OneDrive の表示:[OneDrive 専修大学]となってい る
- 画面右下タスクバー内のクラウドアイコン:青で斜線の入っていない状態

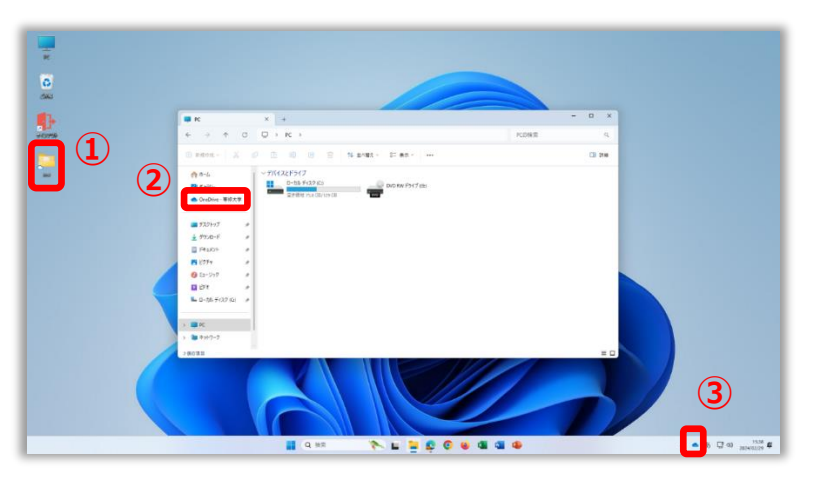

## デスクトップ上:OneDrive に保存したフォルダやファイルの表示

【接続前】:表示されない 【接続後】:表示される

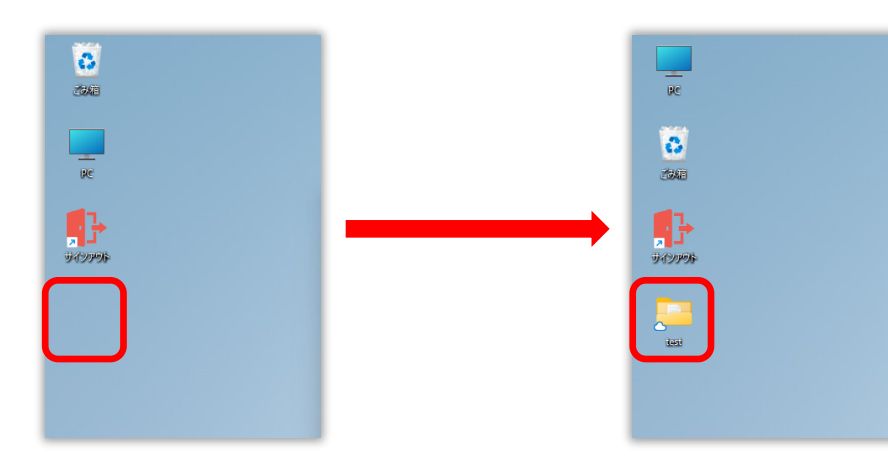

## エクスプローラーを開いた左側の OneDrive の表示

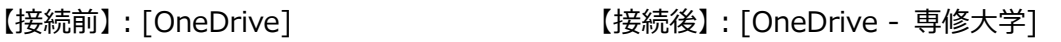

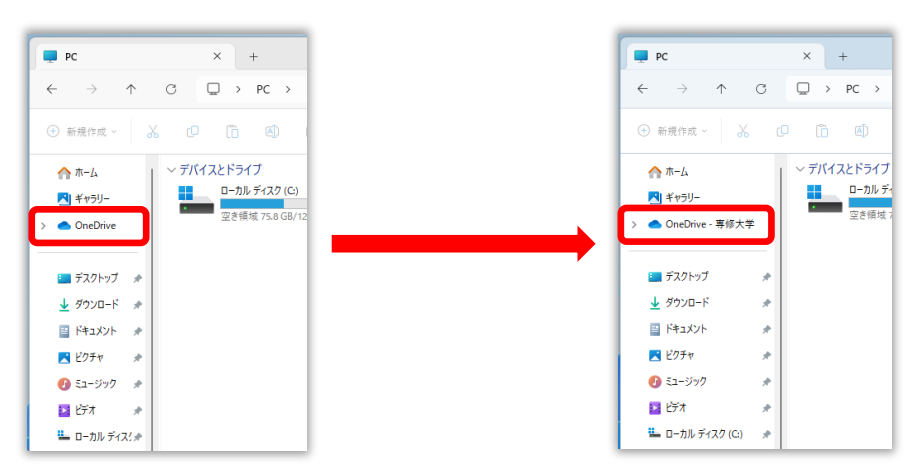

### 画面右下タスクバー内のクラウドアイコン

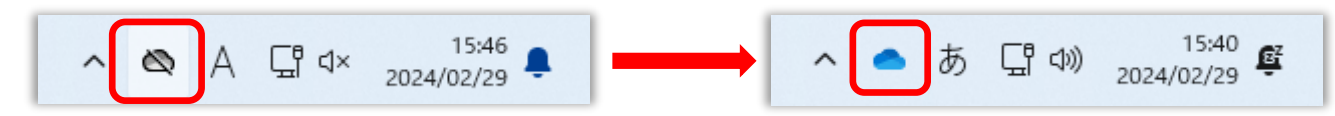

また、接続後のアイコンにカーソルを合わせると以下の表示がされます。

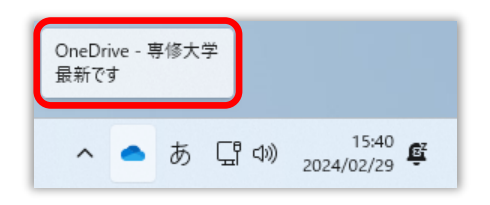